# GME-Datenbank - Bedienungsanleitung

Inhalt

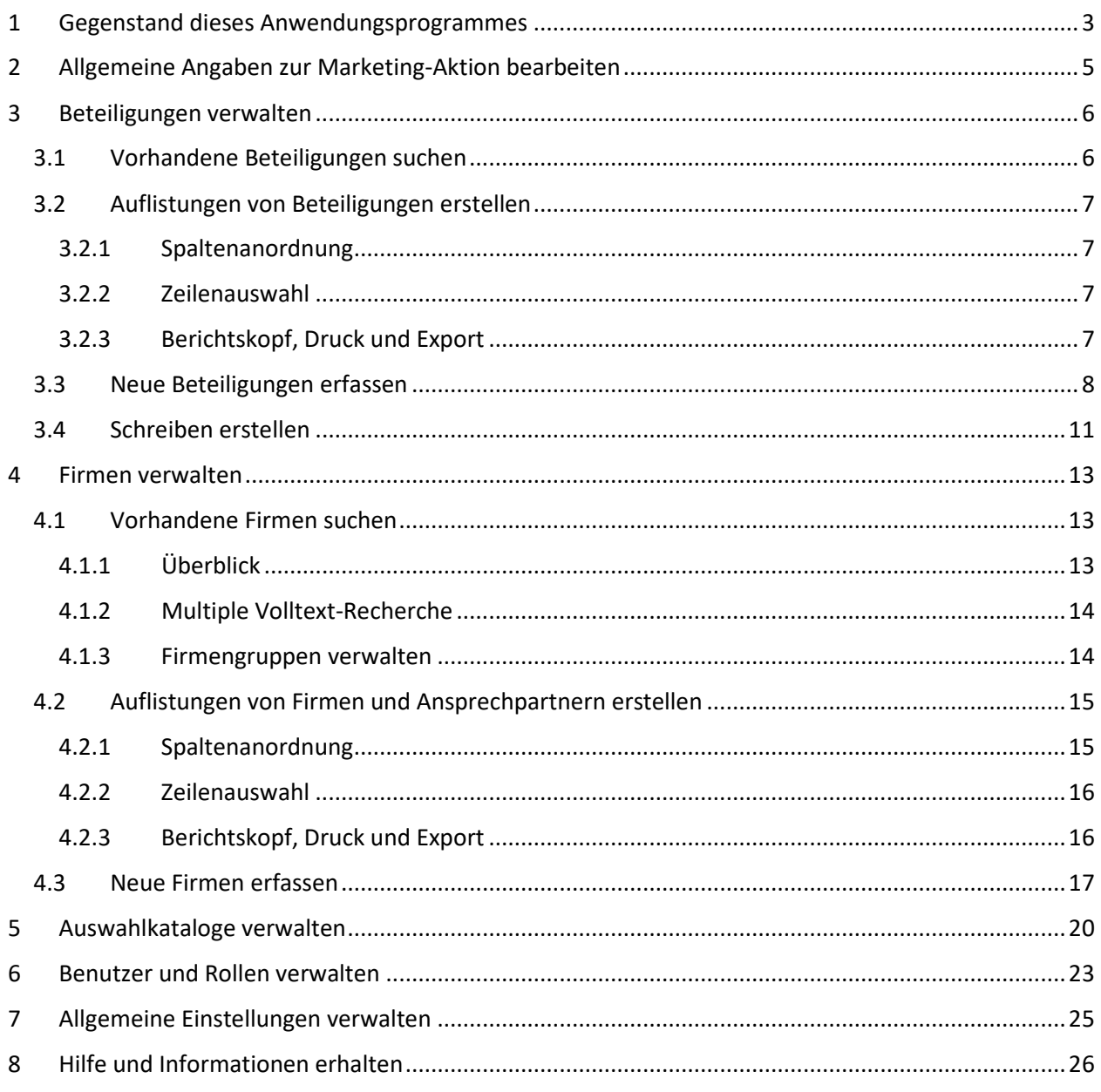

Klopfer, Rothe (Klopfer Software GmbH) Verfasser: 18.03.2022 Version:

Hinweis: Sie können diese Bedienungsanleitung direkt innerhalb der Anwendung aufrufen (Menübefehl *Hilfe | Bedienungsanleitung*).

Beachten Sie auch das Dokument *Aktuelle Informationen*, das Sie mit dem Menübefehl

*Hilfe | Aktuelle Informationen* aufrufen können. Dort werden jeweils nach einer Software-Aktualisierung alle aktuellen Änderungen beschrieben.

# <span id="page-2-0"></span>1 GEGENSTAND DIESES ANWENDUNGSPROGRAMMES

Das Sächsische Staatsministerium für Energie, Klima, Umwelt und Landwirtschaft (SMEKUL) unterstützt im Rahmen des Gemeinschaftsmarketings Unternehmen der Ernährungswirtschaft bei der Erschließung neuer Absatzmärkte. Dies geschieht z. B. über die Organisation von Firmengemeinschaftsständen auf Messen, die Durchführung von Unternehmerreisen ins Ausland oder über Werbeaktionen in den Medien. Wegen des EU-Beihilfenrechts wird die den Unternehmen für diese Maßnahmen gewährte Unterstützung in der Regel als sogenannte De-minimis-Beihilfe auf der Grundlage einschlägiger EU-Verordnungen gewährt.

Das Anwendungsprogramm unterstützt die Verantwortlichen des SMEKUL bei ihren diesbezüglichen Aufgaben mit folgenden Funktionen:

- die Verwaltung aller relevanten Daten
- die Kumulierung der Beihilfen über vergangene Zeiträume
- die Erstellung von Dokumenten
- die Registrierung des Bearbeitungsstandes

Im Rahmen des Förderverfahrens sind durch die bewilligende Behörde unter anderem folgende Schritte auszuführen:

- Erfassung der relevanten Daten zu den Marketing-Aktionen und angemeldeten Firmen
- Erstellung des Dokumentes *De-minimis-Mitteilung und Erklärung* für die angemeldeten Firmen
- Erfassung der von den Firmen gemeldeten Erklärungen zur Firma und zu früheren und beantragten Beihilfen
- Kumulierung der Beihilfen und Berechnung des verfügbaren Förderbetrages
- Berechnung der endgültigen Beihilfebeträge auf der Basis der tatsächlich entstandenen Kosten
- Erstellung des Dokumentes *De-minimis-Bescheinigung* für die beteiligten Firmen
- Erstellung des Dokumentes *Erstattung* für die an Hausmessen/Warenbörsen beteiligten Firmen

Die Aufgaben aller beteiligten Seiten sind im folgenden Flussdiagramm dargestellt:

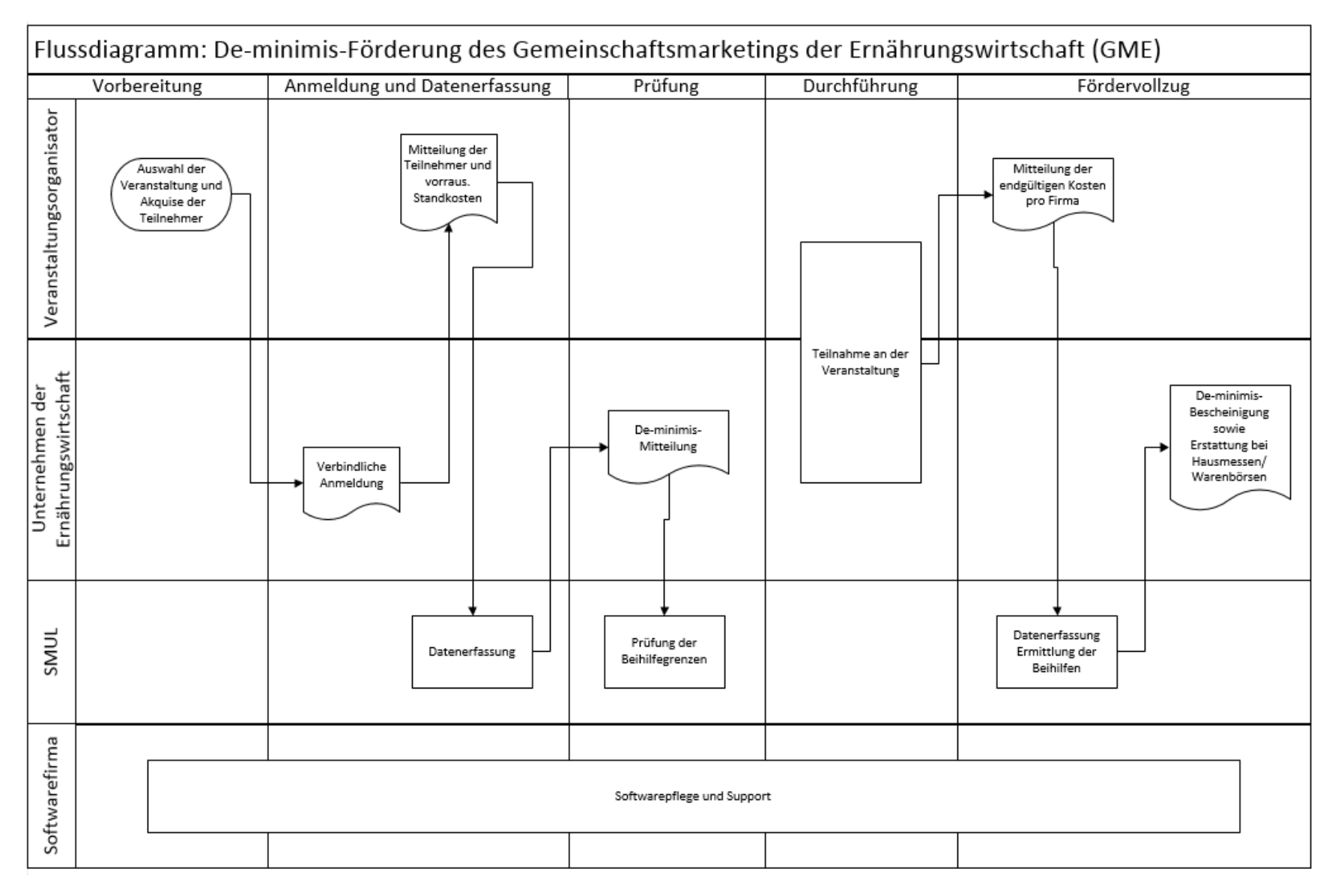

Die Aufgaben der Beteiligten

# <span id="page-4-0"></span>2 ALLGEMEINE ANGABEN ZUR MARKETING-AKTION BEARBEITEN

Vor der Erfassung der Beteiligungen an einer Aktion und der Erstellung der benötigten Dokumente müssen einige allgemeine Angaben zu dieser Aktion erfasst werden.

Dazu steht der Menübefehl *Daten | Aktionen* zur Verfügung:

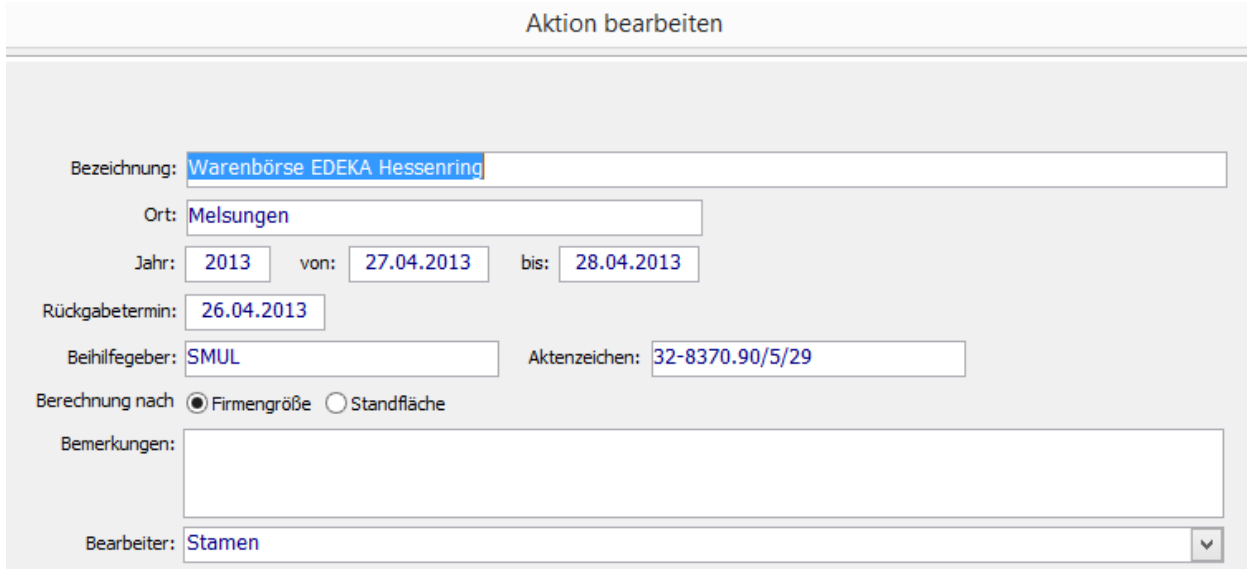

Für die späteren Prüfungen, Berechnungen und Dokumente sind vor allem folgende Daten wichtig:

- Die Bezeichnung der Aktion, Ort und Rückgabetermin
- Der Zeitraum der Durchführung (der erste Tag ist der Stichtag für die Kumulierung von Beihilfen zur Prüfung der Förderfähigkeit)
- Der Beihilfegeber und das Aktenzeichen

Die Bearbeitungsmaske für die betreffende Aktion kann auch im Zuge der Bearbeitung einer Beteiligung direkt aufgerufen werden (siehe unten).

# <span id="page-5-0"></span>3 BETEILIGUNGEN VERWALTEN

Für den Vollzug der Förderung werden vielfältige Daten zu den teilnehmenden Firmen und frühere Beihilfen benötigt. Die Datenbank enthält die Stammdaten derjenigen Firmen, die bereits an früheren Aktionen teilgenommen haben; Sie können auf deren Stammdaten direkt zurückgreifen und müssen sie nicht erneut erfassen.

Starten Sie mit dem Menübefehl *Daten - Beteiligungen*. Dabei erscheint die Maske *Beteiligungen verwalten*, welche alle notwendigen Funktionen für die Bearbeitung der Beteiligungen und Firmen-Stammdaten sowie für die Erstellung der Dokumente anbietet.

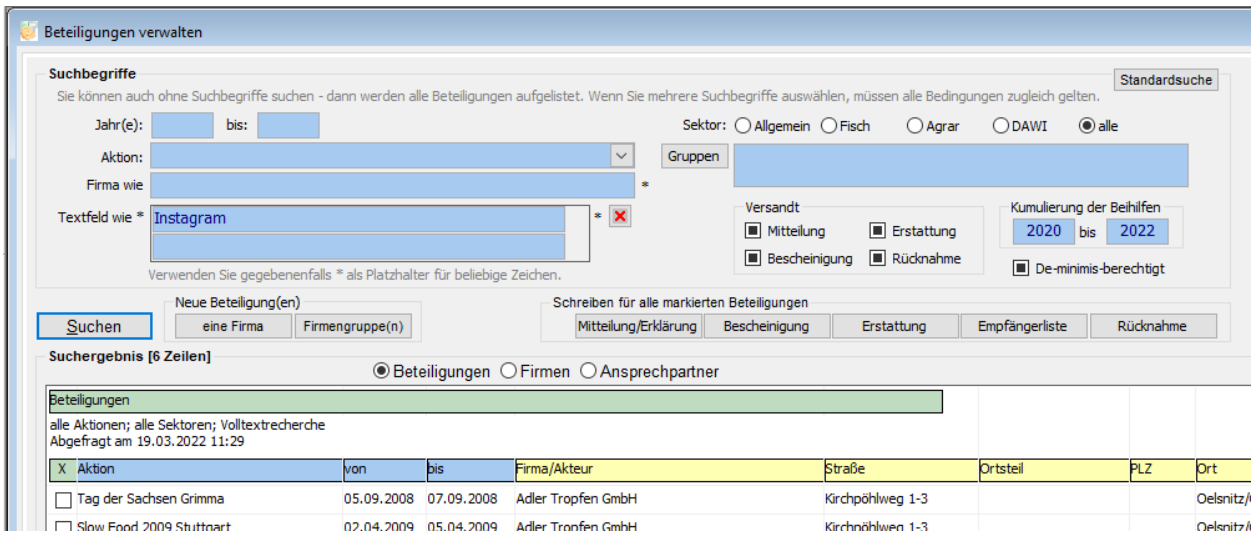

# <span id="page-5-1"></span>3.1 VORHANDENE BETEILIGUNGEN SUCHEN

Die Maske *Beteiligungen verwalten* bietet eine Vielzahl von Suchbegriffen, mit denen das Suchergebnis eingeschränkt werden kann. Beachten Sie die Bedienungshinweise auf der Maske.

Im Standardfall ist das aktuelle Jahr für die Suche voreingestellt. Die Klappbox *Aktion* listet alle dem gewählten Jahr zugeordneten Aktionen auf. Wenn Sie eine Aktion gewählt haben, wird diese als aktuelle Aktion registriert und bei der Erfassung neuer Beteiligungen vorgeschlagen.

Die vorhandenen Beteiligungen werden mit dem Schalter *Suchen* aufgerufen.

Durch geeignete Kombination von Suchbegriffen können Sie vielfältige Teilmengen der Beteiligungen abfragen und das Suchergebnis als Bericht verwenden.

Mit dem Schalter *Standardsuche* werden alle eingegebenen Suchbegriffe gelöscht und alle vorhandenen Beteiligungen angezeigt.

Beachten Sie auch die speziellen Hinweise, die im Abschnitt 4.1 unten) für die Suche nach Firmen gegeben werden.

# <span id="page-6-0"></span>3.2 AUFLISTUNGEN VON BETEILIGUNGEN ERSTELLEN

Klicken Sie in der Maske *Beteiligungen verwalten* auf den Schalter *Suchen*; dadurch wird das Suchergebnis geladen:

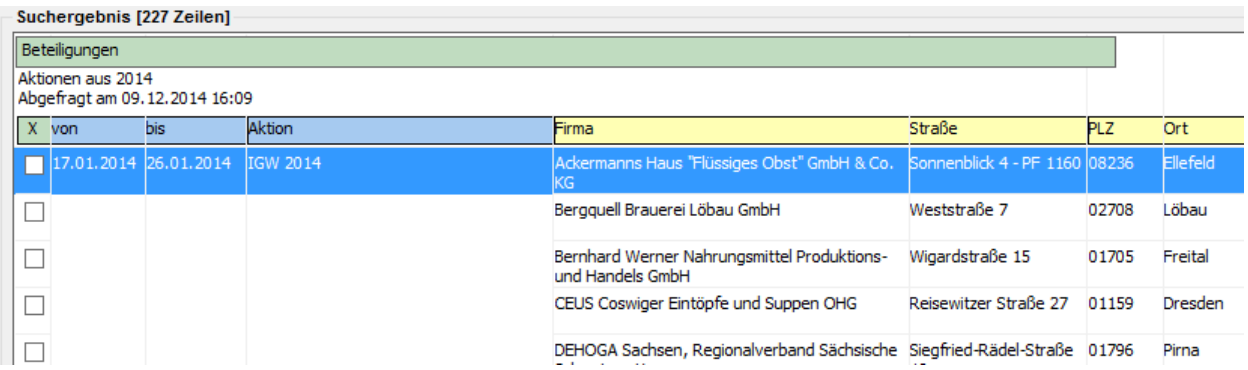

### <span id="page-6-1"></span>3.2.1 Spaltenanordnung

Die Spaltenanordnung und Spaltenbreiten im Suchergebnis können durch Ziehen mit der Maus nach Belieben angepasst werden. Nach Rechtsklick auf die Tabelle kann eine Funktion zum Ein- und Ausblenden von Spalten aufgerufen werden. Es besteht die Benutzer-spezifische Möglichkeit, häufig benötigte Spaltenanordnungen als sog. Layout-Varianten zu speichern und später wieder aufzurufen; verwenden Sie dazu die entsprechenden Befehle nach Rechtsklick auf das Suchergebnis.

### <span id="page-6-2"></span>3.2.2 Zeilenauswahl

Um eine bestimmte Teilmenge der Beteiligungen abzufragen, verwenden Sie möglichst passende Suchbegriffe.

Nach der Ausführung der Suche können Sie die Datenmenge weitergehend differenzieren, indem Sie in den gewünschten Zeilen das Auswahlhäkchen setzen. Mit dem entsprechenden Menübefehl können Sie nach Rechtsklick auf das Suchergebnis wahlweise alle Haken setzen oder entfernen.

Auf dem gleichen Weg ist es möglich, die Anzeige im Suchergebnis auf die angehakten Zeilen zu beschränken.

### <span id="page-6-3"></span>3.2.3 Berichtskopf, Druck und Export

Im Kopf der Tabelle werden die verwendeten Suchbegriffe angezeigt. Der Titel lautet im Standardfall *Beteiligungen*; er kann aber nach Belieben überschrieben werden. Erstellen Sie spezielle Berichte, indem Sie geeignete Suchbegriffe und einen aussagekräftigen Titel verwenden.

Nach Rechtsklick auf das Suchergebnis können Sie eine Druckvorschau aufrufen. Sie können auch noch innerhalb der Druckvorschau Anpassungen an den Spalten vornehmen. Entscheiden Sie sich zunächst für das Hoch- oder das Querformat und bringen Sie dann die Spalten in die gewünschte Anordnung und Breite.

Die im Suchergebnis angezeigten Daten können nach Rechtsklick auf das Suchergebnis unmittelbar an Microsoft Excel übergeben werden.

### <span id="page-7-0"></span>3.3 NEUE BETEILIGUNGEN ERFASSEN

Mit einem der Schalter *Neue Beteiligung(en) – eine Firma* oder *Neue Beteiligungen – Firmengruppe(n)* innerhalb der Maske *Beteiligungen verwalten* starten Sie die Erfassung einer einzelnen neuen Beteiligung oder je einer Beteiligung für alle Firmen innerhalb der gewählten Firmengruppe(n).

Im ersten Schritt wählen Sie die gewünschte Aktion aus:

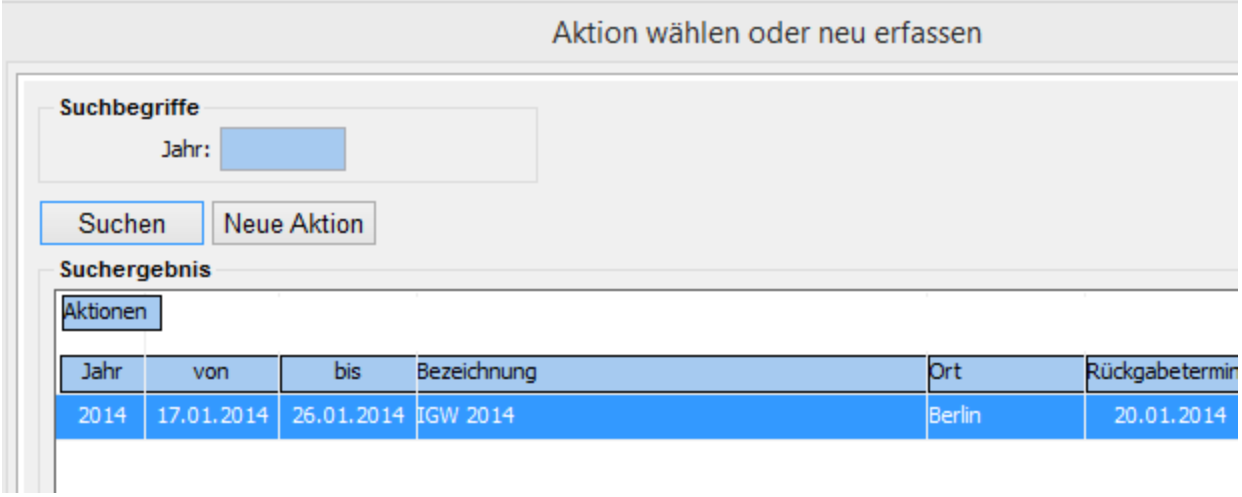

Wenn Sie zuvor eine Suche über die gewünschte Aktion durchgeführt haben (siehe oben), wird diese nun für die Zuordnung vorgeschlagen; Sie können jedoch eine Suche über alle Aktionen durchführen und eine gewünschte andere Aktion zuordnen.

Im zweiten Schritt suchen Sie die Stammdaten der Firma in der Datenbank. Dazu wird Ihnen unmittelbar eine Suchmaske angeboten:

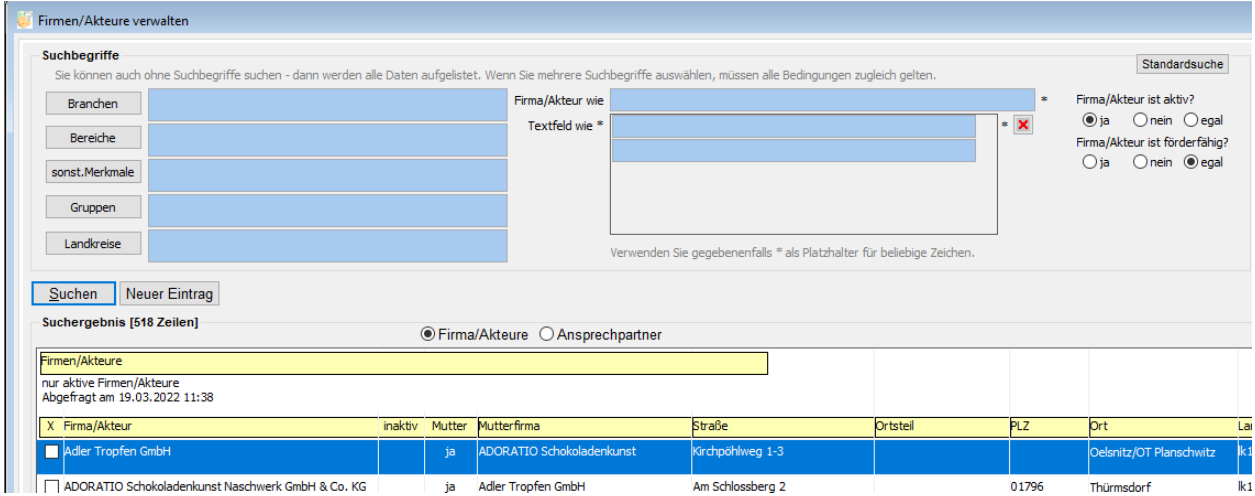

Wenn Sie die Firma gefunden haben, bestätigen Sie Ihre Auswahl mit OK; dabei wird eine Beteiligung für die zuvor gewählte Aktion angelegt und die Firma wird der neuen Beteiligung zugeordnet.

Wenn Sie die Firma nicht finden können, müssen Sie ihre Stammdaten neu erfassen (Schalter *neu erfassen*).

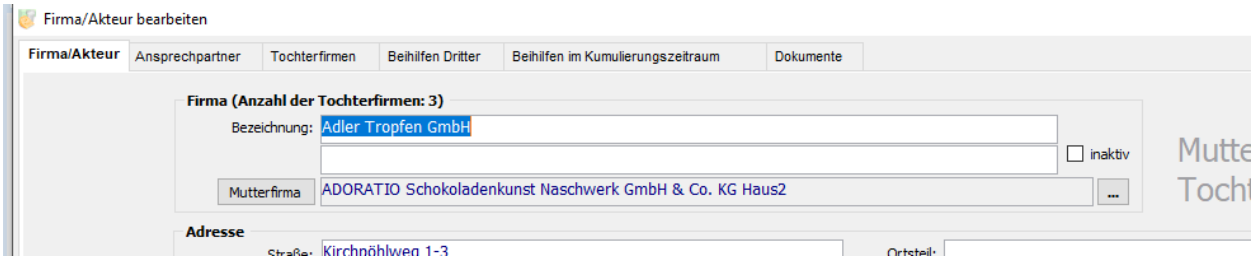

Füllen Sie die Erfassungsmaske möglichst vollständig aus. Gehen Sie dabei sorgfältig vor; die hier eingetragenen Daten werden später bei der Erstellung der Dokumente verwendet.

Detaillierte Hinweise zur Bearbeitung der Firmendaten finden Sie im Kapitel 4 unten.

Nachdem eine vorhandene Firma ausgewählt oder eine neue erfasst wurde, beginnt die Bearbeitung der Daten zur aktuellen Beteiligung:

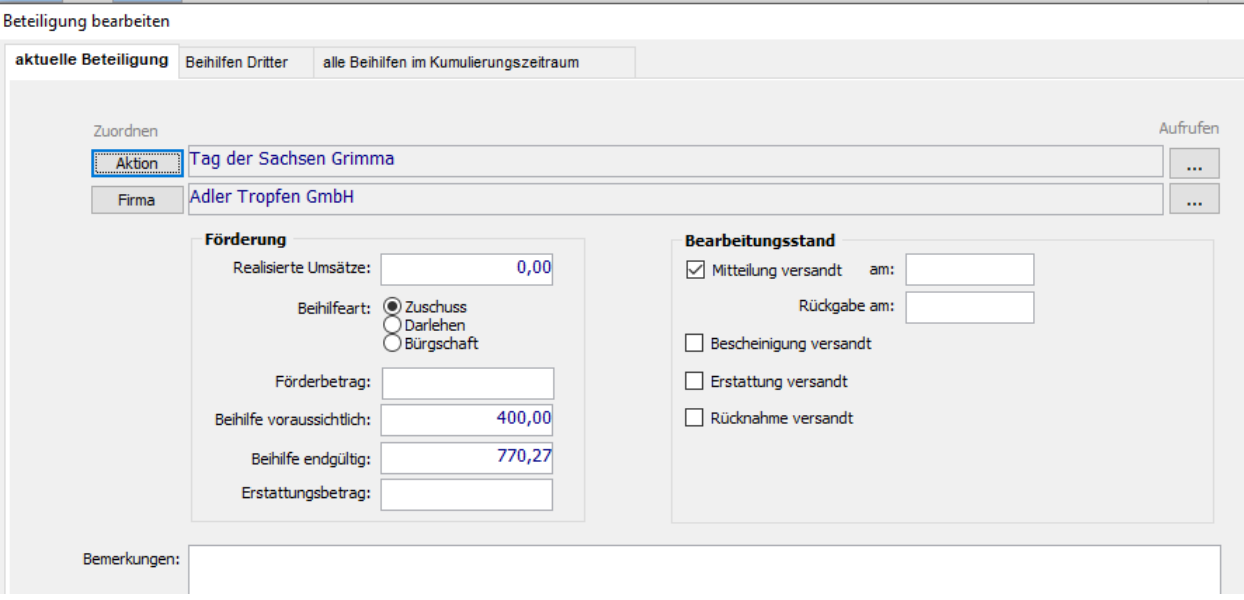

In der zweiten Ansicht – *Beihilfen Dritter* – können Sie die von der Firma angegebenen Beihilfen von anderen Zuwendungsgebern eintragen:

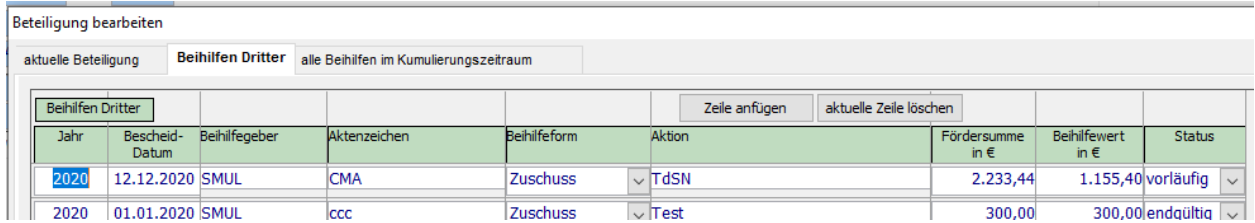

Die dritte Ansicht liefert eine Aufstellung aller Beihilfen in den vergangenen drei Jahren inklusive der Summe der Beträge und des noch beihilfefähigen Restbetrages in Abhängigkeit vom Wirtschaftssektor:

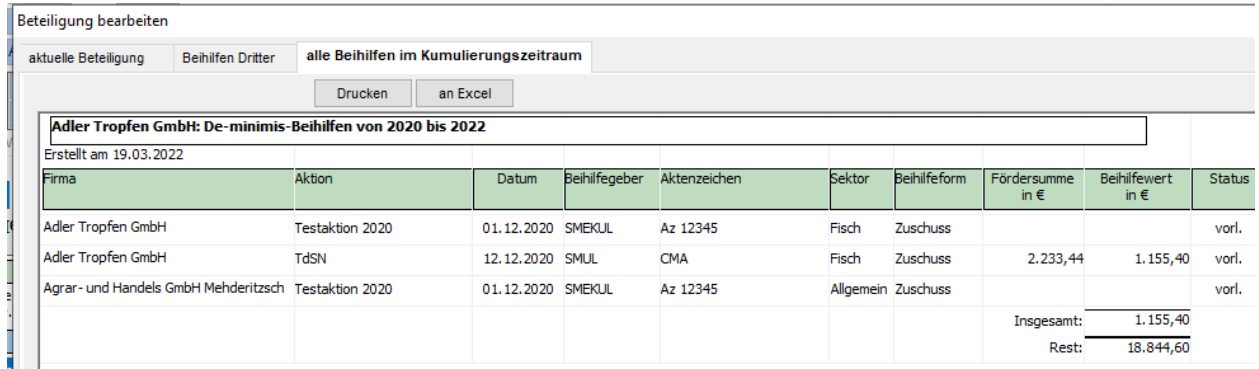

# <span id="page-10-0"></span>3.4 SCHREIBEN ERSTELLEN

Für eine markierte Menge von Beteiligungen kann jeweils ein Standard-Schreiben erstellt werden. Dabei handelt es sich um folgende Dokumente:

- Mitteilung und Erklärung
- Bescheinigung
- Erstattung
- Empfängerliste

Beteiligungen werden ausgewählt, indem zunächst eine geeignete Suche durchgeführt wird und danach die gewünschten Beteiligungen angehakt werden. Wenn Sie ein Schreiben nur für eine einzige Beteiligung ausgeben wollen, genügt es, die betreffende Zeile zur aktuellen Zeile zu machen (Inversdarstellung).

Bevor das Schreiben erstellt wird, erhalten Sie eine Mitteilung, wie viele Beteiligungen Sie ausgewählt haben; außerdem können Sie optional verfügen, dass die Erstellung der Schreiben in den zugeordneten Datensätzen vermerkt werden soll:

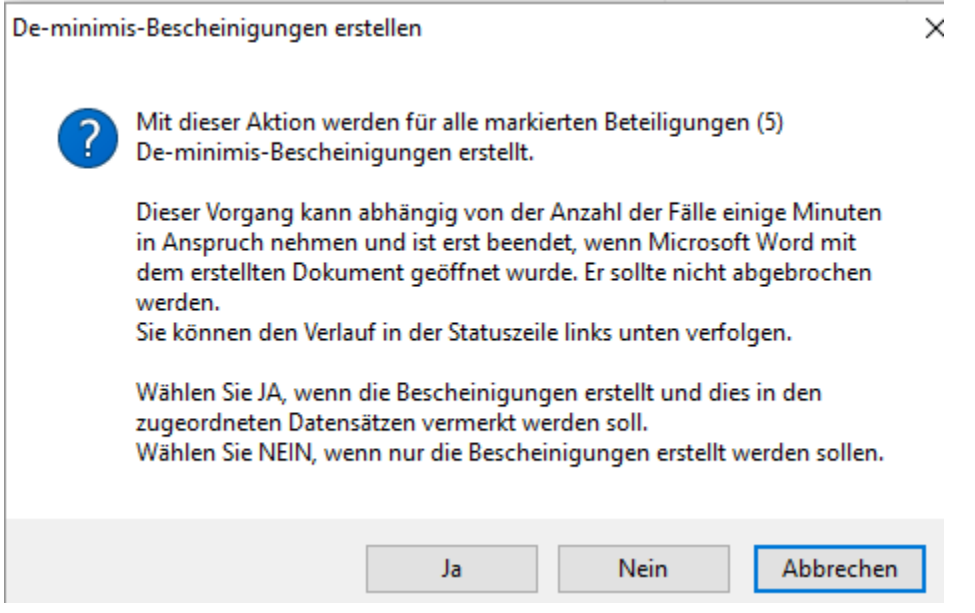

Erwägen Sie Ihre Entscheidung sorgfältig; ein einmal gestarteter Vorgang zur Erstellung eines Schreibens kann ohne weiteres nicht unterbrochen werden.

Wenn die Erstellung abgeschlossen ist, wird das Schreiben automatisch innerhalb der Anwendung Microsoft Word geöffnet und kann durch Sie weiterverwendet (gedruckt, gespeichert) werden. Die automatisch erstellte Word-Datei befindet sich in Ihrem persönlichen Ordner für eigene Dateien (dieser wird vom Anwendungsprogramm automatisch bestimmt und in der Ansicht *Systeminfo* der Maske *Über das Programm* (Menübefehl *Hilfe | Über*) ausgewiesen:

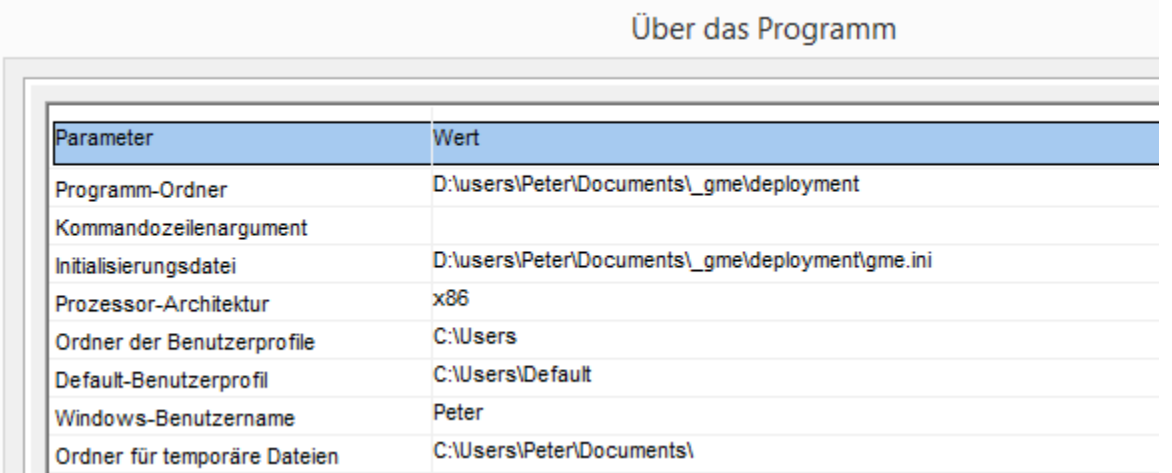

Sorgen Sie dafür, dass die erstellten Schreiben nicht in diesem Ordner verbleiben und gegebenenfalls an geeigneter Stelle geordnet abgelegt werden.

# <span id="page-12-0"></span>4 FIRMEN VERWALTEN

Die GME-Datenbank verfügt über eine integrierte Firmen-Datenbank. Dabei handelt es sich teilweise um Firmen, die im Rahmen der De-minimis-Förderung an Marketing-Aktionen beteiligt waren; es können aber auch Firmen ohne solche Beteiligungen aufgenommen werden.

Die Stammdaten der Firmen, Vereine und Institutionen sollten mit großer Sorgfalt gepflegt werden, insbesondere dann, wenn die Firmen an Aktionen beteiligt sind oder waren. Die Angaben zu den Firmen erscheinen sowohl in den Berichten zur Beteiligungsverwaltung als auch in den Standard-Schreiben im Rahmen der De-mininis-Förderung.

Soweit dies praktikabel ist, sollte der Zugriff auf die Stammdaten der Firmen auf das Lesen beschränkt werden.

Starten Sie mit dem Menübefehl *Daten - Firmen*. Dabei erscheint die Maske *Firmen verwalten*, welche alle notwendigen Funktionen für die Bearbeitung der Firmen-Stammdaten und der Ansprechpartner in den Firmen bietet:

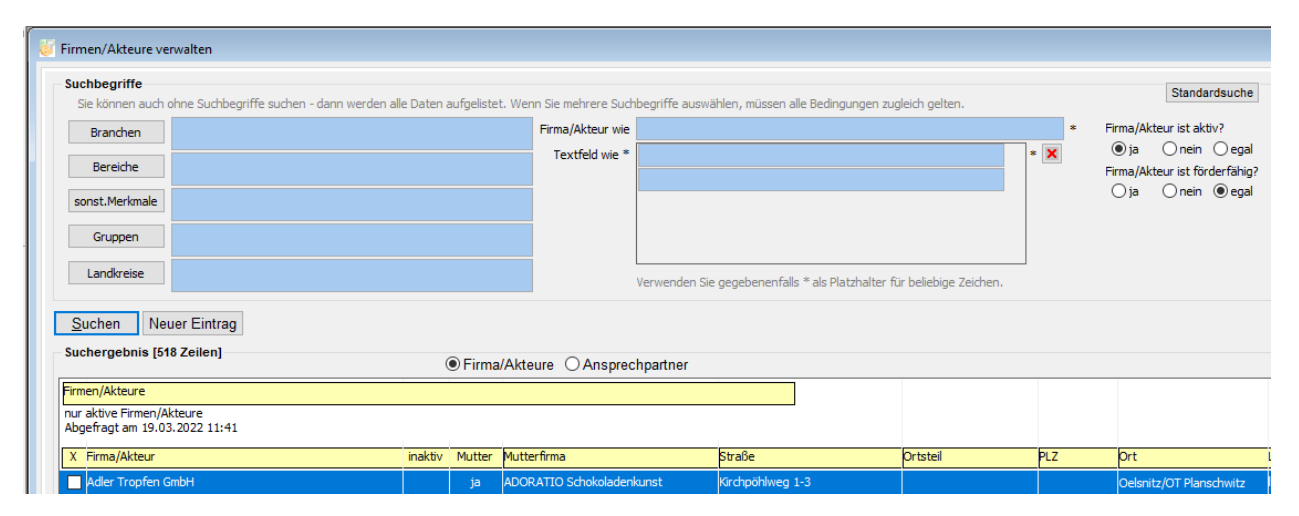

# <span id="page-12-1"></span>4.1 VORHANDENE FIRMEN SUCHEN

#### <span id="page-12-2"></span>4.1.1 Überblick

Die Maske *Firmen verwalten* bietet einige Suchbegriffe, mit denen das Suchergebnis eingeschränkt werden kann. Beachten Sie die Bedienungshinweise auf der Maske.

Die vorhandenen Beteiligungen werden mit dem Schalter *Suchen* aufgerufen.

Durch geeignete Kombination von Suchbegriffen können Sie vielfältige Teilmengen der Beteiligungen abfragen und das Suchergebnis als Bericht verwenden.

Mit dem Schalter *Standardsuche* werden alle eingegebenen Suchbegriffe gelöscht und alle vorhandenen Firmen angezeigt.

Im Folgenden werden einige spezielle Hinweise für die Suche nach Firmen gegeben.

#### <span id="page-13-0"></span>4.1.2 Multiple Volltext-Recherche

Eine besonders mächtige Möglichkeit für die Suche nach Firmen ist die Volltext-Recherche – dabei durchsucht die GME-Anwendung anhand eines Suchmusters alle Textfelder, welche die Firmen beschreiben. Verwenden Sie in Ihren Suchmustern das Zeichen \* als Platzhalter für beliebige Zeichen und beachten Sie, dass Ihrem Suchmuster automatisch ein solcher Platzhalter vor- und nachgestellt wird.

Sie können mehrere Suchmuster zugleich anwenden – geben Sie diese einfach in die dafür vorgesehenen Zeilen ein. Sobald Sie mehr als zwei Suchbegriffe eingegeben haben, erscheinen automatisch weitere Zeilen für weitere Suchbegriffe.

#### <span id="page-13-1"></span>4.1.3 Firmengruppen verwalten

Oft müssen ganze Gruppen von Firmen auf gleiche Weise bearbeitet werden – zum Beispiel bei der Erfassung neuer Beteiligungen oder bei der Ausgabe von Dokumenten. Wenn sich dabei herausstellt, dass bestimmte Firmengruppen immer wieder in gleicher Zusammenstellung bearbeitet werden müssen, dann sollte die Möglichkeit in Betracht gezogen werden, derartige Firmengruppen explizit zu definieren und die Gruppierung dauerhaft zu speichern.

Dabei geht es nicht vorrangig um die Bildung inhaltlich homogener Gruppen – etwa Firmen der gleichen Branche oder ähnlicher Größe, sondern ganz pragmatisch darum, die Gruppen bei der Arbeit mit der GME-Anwendung hin und wieder als Hilfsmittel bei der Zusammenstellung von Firmen für bestimmte Aktionen auszunutzen.

So gehen Sie vor, um eine neue Firmengruppe zu bilden:

- Führen Sie mit der Funktion *Daten | Beteiligungen* oder *Daten | Firmen* eine Suche aus und verwenden Sie dabei solche Suchbegriffe, die erwartungsgemäß die zur Gruppe gehörenden Firmen liefern. Ziehen Sie dabei auch die Möglichkeit der multiplen Volltext-Recherche in Betracht (siehe Abschnitt 4.1.2 oben).
- Kreuzen Sie alle Firmen des Suchergebnisses an, die in die neue Gruppe aufgenommen werden sollen; verwenden Sie gegebenenfalls nach Rechtsklick den Befehl *alle auswählen*.
- Rufen Sie nach Rechtsklick den Befehl *angekreuzte Firmen einer Gruppierung hinzufügen* auf; dabei erscheint eine Auflistung der bereits vorhandenen Firmengruppen – oder eine leere Maske.
- Starten Sie nach Rechtsklick die Einrichtung einer neuen Gruppe oder wählen Sie eine der aufgelisteten Gruppen aus.
- Innerhalb der Bearbeitungsmaske für die aufgerufene Gruppe können Sie nun mit dem Schalter *vorab angekreuzte Zeilen hinzufügen* die gewählten Firmen hinzufügen.

Wenn es Ihnen nicht gelingt, durch geeignete Suchbegriffe die für eine Gruppe vorgesehenen Firmen in einem Zuge aufzulisten, können Sie die Zusammenstellung der Gruppe auch in mehreren Such-Schritten durchführen. Fügen Sie in den Folgeschritten die gefundenen Firmen der bereits vorhandenen Gruppe hinzu.

Im Normalfall steht eine von Ihnen erzeugte Gruppe auch nur Ihnen für die weitere Verwendung bei Recherchen und Dokumentausgaben zur Verfügung. Sie können jedoch auch die Option wählen, dass die von Ihnen gebildete Gruppe allen Benutzern bereitgestellt wird. Beachten Sie dabei, dass in diesem Fall jeder Benutzer mit Zugriff auf die Firmenverwaltung derartige Firmengruppen bearbeiten, aber nicht löschen kann.

Unter dem Menübefehl *Daten | Firmengruppen* finden Sie eine Auflistung der von Ihnen erzeugten Firmengruppen sowie derjenigen Firmengruppen anderer Benutzer, die zur allgemeinen Verwendung freigegeben wurden. Sie können auch mit dieser Funktion Firmengruppen bearbeiten, neu erfassen und löschen.

Verwenden Sie Firmengruppen als Suchbegriff bei der Suche nach Firmen und Beteiligungen. Dabei können Sie wahlweise auch mehr als eine Gruppe auswählen.

### <span id="page-14-0"></span>4.2 AUFLISTUNGEN VON FIRMEN UND ANSPRECHPARTNERN ERSTELLEN

Wählen Sie in der Maske *Firmen verwalten* das gewünschte Ausgabeformat (Firma oder Ansprechpartner) und klicken Sie auf den Schalter *Suchen*; dadurch wird das Suchergebnis geladen:

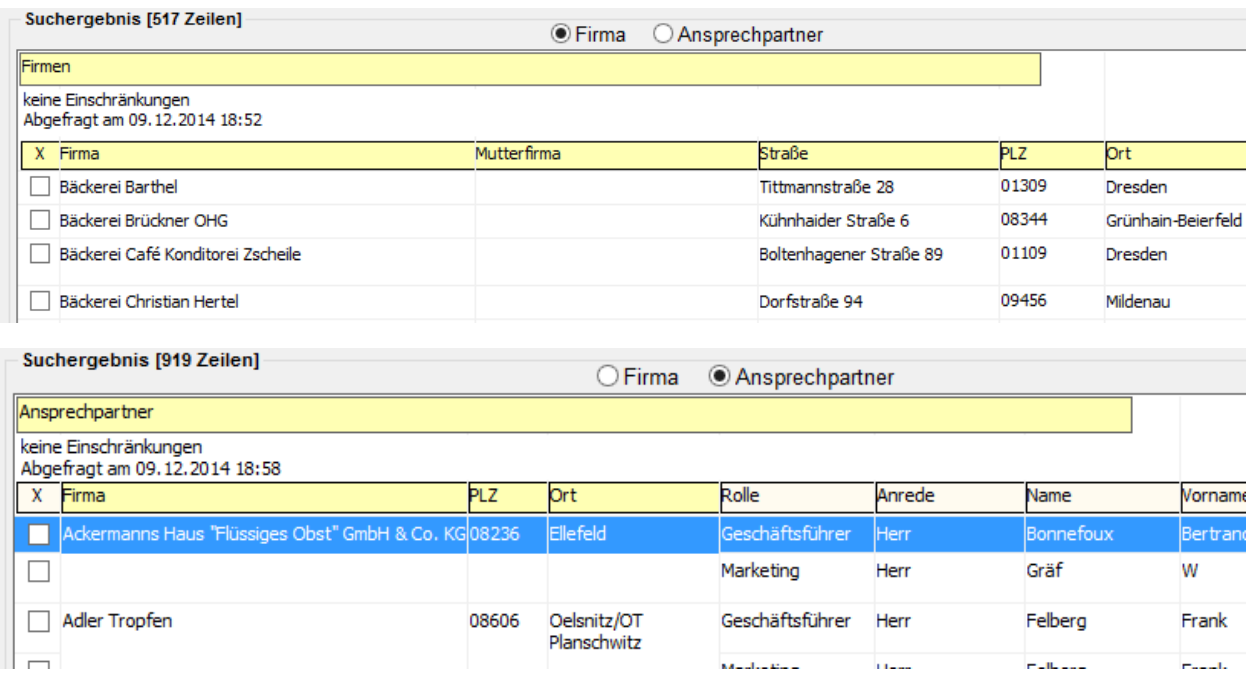

Beachten Sie, dass beim Ausgabeformat *Firma* jeweils genau eine Zeile pro Firma ausgegeben wird, beim Ausgabeformat *Ansprechpartner* jedoch gegebenenfalls mehrere.

### <span id="page-14-1"></span>4.2.1 Spaltenanordnung

Die Spaltenanordnung und Spaltenbreiten im Suchergebnis können durch Ziehen mit der Maus nach Belieben angepasst werden. Nach Rechtsklick auf die Tabelle kann eine Funktion zum Ein- und Ausblenden von Spalten aufgerufen werden. Es besteht die Benutzer-spezifische Möglichkeit, häufig benötigte Spaltenanordnungen als sog. Layout-Varianten zu speichern und später wieder aufzurufen; verwenden Sie dazu die entsprechenden Befehle nach Rechtsklick auf das Suchergebnis.

#### <span id="page-15-0"></span>4.2.2 Zeilenauswahl

Um eine bestimmte Teilmenge der Beteiligungen abzufragen, verwenden Sie möglichst passende Suchbegriffe.

Nach der Ausführung der Suche können Sie die Datenmenge weitergehend differenzieren, indem Sie in den gewünschten Zeilen das Auswahlhäkchen setzen. Mit dem entsprechenden Menübefehl können Sie nach Rechtsklick auf das Suchergebnis wahlweise alle Haken setzen oder entfernen.

Auf dem gleichen Weg ist es möglich, die Anzeige im Suchergebnis auf die angehakten Zeilen zu beschränken.

#### <span id="page-15-1"></span>4.2.3 Berichtskopf, Druck und Export

Im Kopf der Tabelle werden die verwendeten Suchbegriffe angezeigt. Der Titel lautet im Standardfall je nach Ausgabeformat *Firmen* oder *Ansprechpartner*; er kann aber nach Belieben überschrieben werden. Erstellen Sie spezielle Berichte, indem Sie geeignete Suchbegriffe und einen aussagekräftigen Titel verwenden.

Nach Rechtsklick auf das Suchergebnis können Sie eine Druckvorschau aufrufen. Sie können auch noch innerhalb der Druckvorschau Anpassungen an den Spalten vornehmen. Entscheiden Sie sich zunächst für das Hoch- oder das Querformat und bringen Sie dann die Spalten in die gewünschte Anordnung und Breite.

Die im Suchergebnis angezeigten Daten können nach Rechtsklick auf das Suchergebnis unmittelbar an Microsoft Excel übergeben werden.

### <span id="page-16-0"></span>4.3 NEUE FIRMEN ERFASSEN

Bevor Sie eine neue Firma erfassen, sollten Sie sicherstellen, dass diese nicht bereits in der Datenbank vorhanden ist. Führen Sie dazu eine geeignete Suche durch.

Mit dem Schalter *Neue Firma* innerhalb der Maske *Firmen verwalten* starten Sie die Erfassung einer neuen Firma:

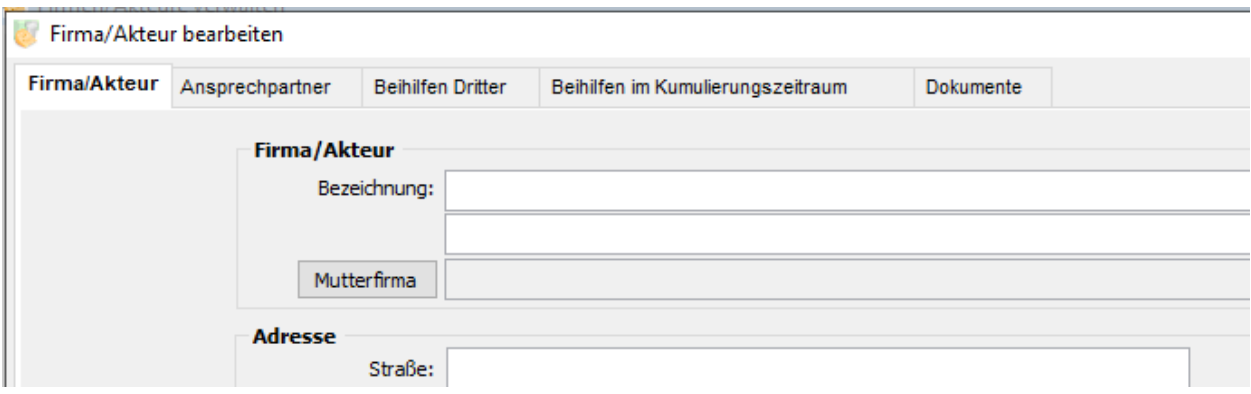

Füllen Sie die Erfassungsmaske möglichst vollständig aus.

In der zweiten Ansicht der Erfassungsmaske können Sie einen oder mehrere Ansprechpartner für die Firma erfassen:

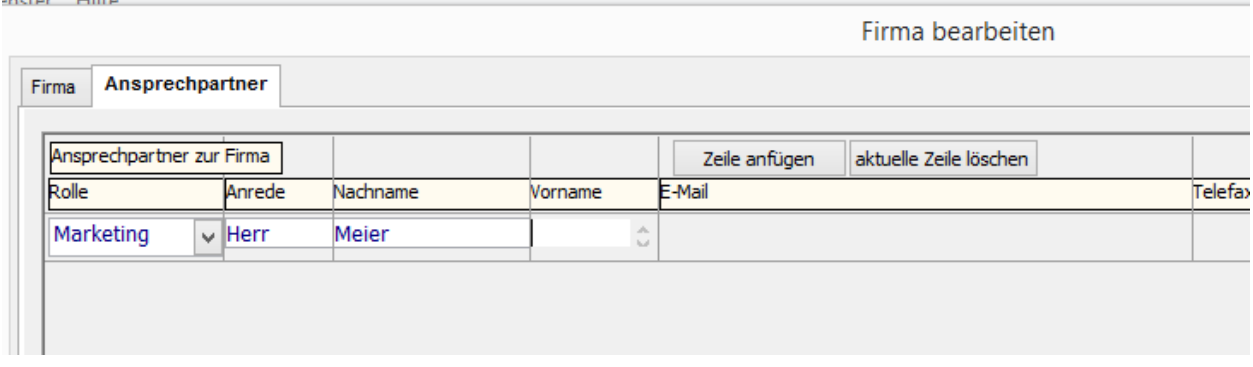

Verwenden Sie die entsprechenden Schalter im Tabellenkopf, um neue Zeilen hinzuzufügen oder vorhandene Zeilen zu löschen.

Gehen Sie sorgfältig vor bei der Datenerfassung; die hier eingetragenen Daten werden gegebenenfalls bei der Erstellung der Dokumente im Rahmen der De-mininis-Förderung verwendet.

Sofern die aktuelle Firma Töchter hat, werden diese in einer entsprechenden Ansicht aufgelistet:

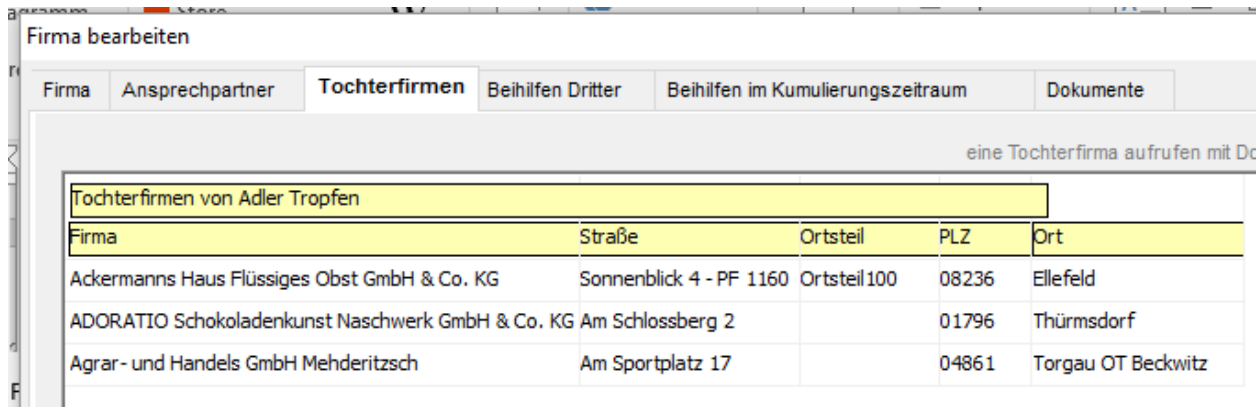

### Eine weitere Ansicht erlaubt die Erfassung von Beihilfen Dritter:

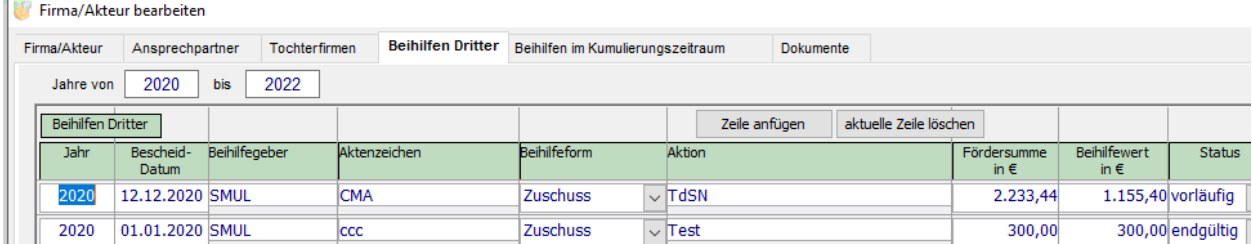

Die Ansicht *Beihilfen im Kumulierungszeitraum* listet alle Beihilfen in dem Zeitraum auf, der für die Entscheidung über eine anstehende Förderung zu betrachten ist:

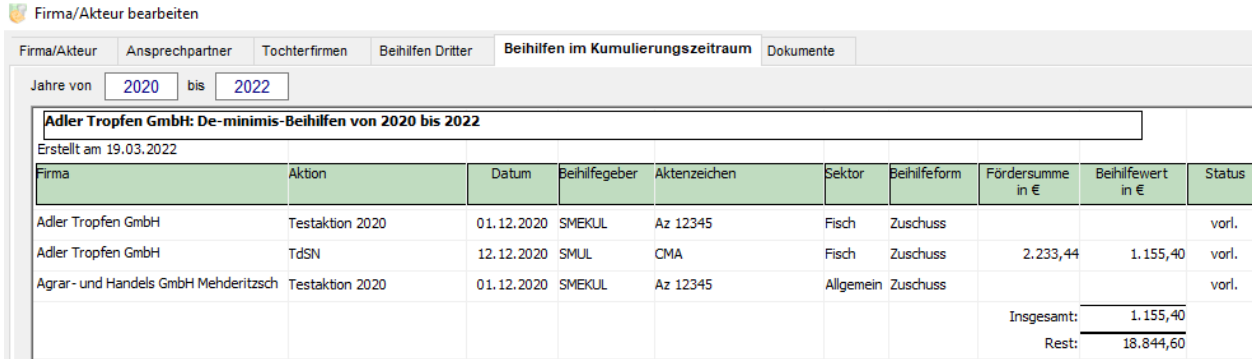

In der Ansicht *Dokumente* können Sie beliebige, mit der Firma zusammenhängende Dokumente erfassen:

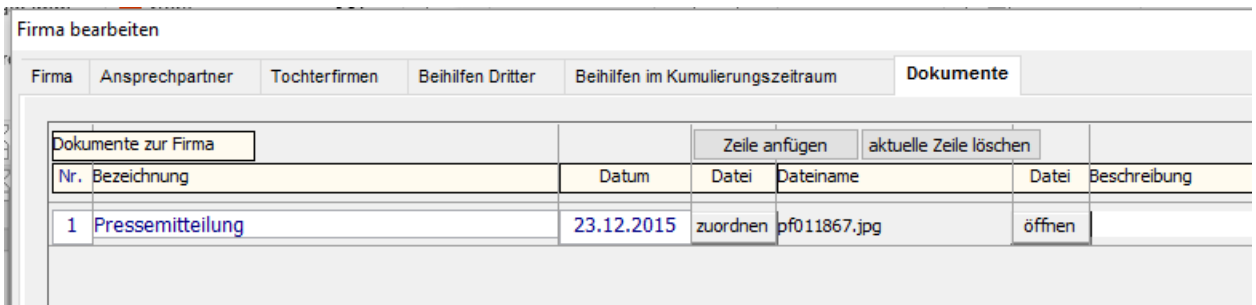

Die Dokumentdatei kann jedes der im Office-Bereich verwendeten Formate haben. Mit dem Schalter *zuordnen* wird die Dateiauswahl aufgerufen und die ausgewählte Datei automatisch in den zentralen Dokumentordner der Anwendung GME-Datenbank kopiert. Sie können die Datei später jederzeit mit dem Schalter *öffnen* aufrufen; dabei wird die mit dem Dateityp verbundene Anwendung (Word, Excel, Acrobat, Bildanzeige usw.) aufgerufen.

Sie können alle Ansichten drucken und die Inhalte an Excel übergeben – nutzen Sie die entsprechenden Schalter im unteren Bereich der Erfassungsmaske.

Mit dem Schalter *Firmenprofil* können Sie ein Word-Dokument erstellen, das ausgewählte Firmendaten in übersichtlicher Form darstellt.

In der Erfassungsmaske wird auch angezeigt, welcher Benutzer zu welchem Zeitpunkt die letzte Datenänderung vorgenommen hat.

# <span id="page-19-0"></span>5 AUSWAHLKATALOGE VERWALTEN

Die GME-Datenbank verfügt über folgende verwaltbare Auswahlkataloge: Branchen, Bereiche, Sonstige Merkmale, Landkreise und Funktionen der Ansprechpartner.

Die in der GME-Datenbank verwalteten Firmen können Branchen, Bereichen und Landkreisen zugeordnet werden; des Weiteren können die Firmen mit sonstigen Merkmalen beschrieben werden:

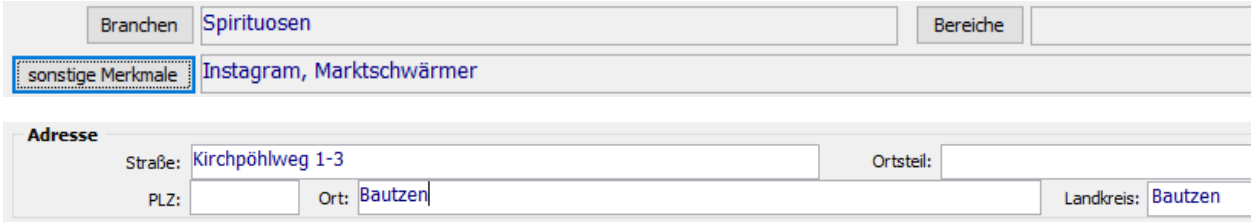

Den in der GME-Datenbank verwalteten Ansprechpartnern von Firmen können Funktionen zugeordnet werden:

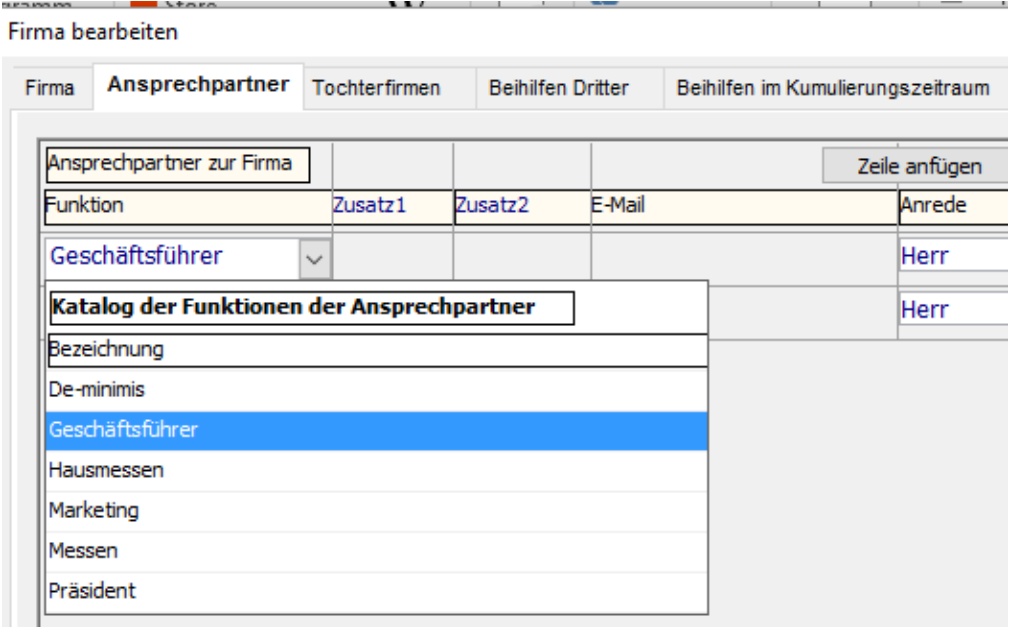

Durch die Katalogzuordnung werden Auswertungen über die Firmen und die Beteiligungen möglich. Die Kataloge sollten so gestaltet werden, dass alle gewünschten Auswertungen so spezifisch wie nötig erfolgen können; das bedeutet auch, dass der Katalog nicht unnötig stark differenziert angelegt werden sollte.

Die Verwaltung der Kataloge ist eine zentrale Aufgabe für einen fachlichen Administrator; Änderungen sollten mit allen betroffenen Benutzern der GME-Datenbank abgestimmt werden.

Die Kataloge können nach Aufruf der entsprechenden Funktion im Menü *Daten* verwaltet werden:

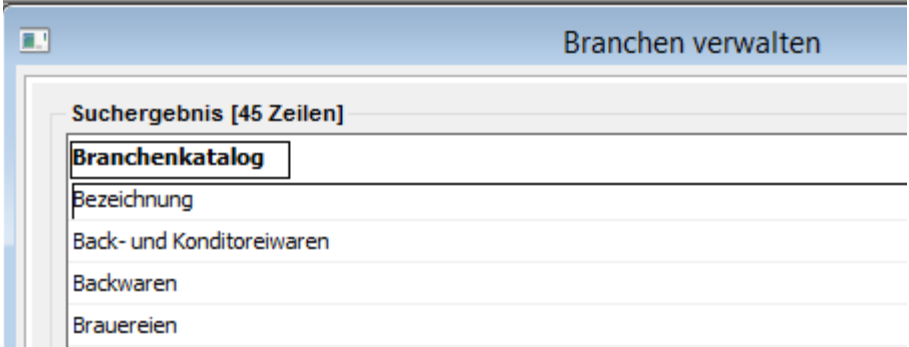

Verwenden Sie jeweils die nach Rechtsklick angebotenen Befehle, um den Katalog zu bearbeiten, auszudrucken und an Excel zu übergeben.

Bedenken Sie die Auswirkungen, wenn Sie Katalogeinträge ändern – derartige Änderungen werden unmittelbar für alle Firmen bzw. Ansprechpartner wirksam, die dem betroffenen Katalogeintrag zugeordnet sind.

Sie können keine Katalogeinträge löschen, denen Firmen bzw. Ansprechpartner zugeordnet sind. Ändern Sie gegebenenfalls die Zuordnung der betroffenen Firmen oder nutzen Sie nach Rechtsklick die im Folgenden beschriebene Konsolidierungsfunktion.

Wenn Sie feststellen, dass ein Katalog unnötig tief differenziert angelegt ist, können Sie ähnliche Einträge paarweise zusammenfassen (konsolidieren).

Dabei wählen Sie jeweils in zwei Schritten ein Paar von Katalogeinträgen aus, welches zusammengefasst werden soll. Klicken Sie zunächst rechts auf den Katalogeintrag, der verschwinden soll und wählen Sie den Befehl *beim Konsolidieren entfernen*:

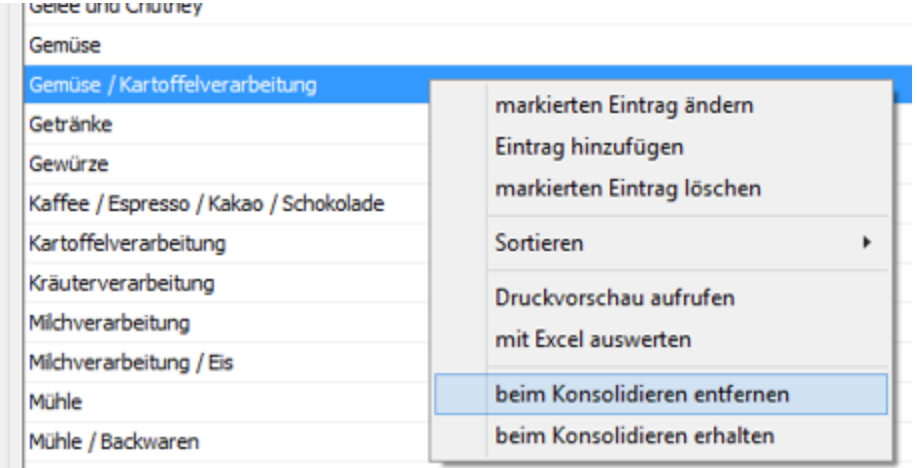

Die betroffene Zeile wird dabei rot markiert.

Klicken Sie daraufhin rechts auf den Katalogeintrag, der erhalten bleiben soll und wählen Sie den Befehl *beim Konsolidieren erhalten*. Die betroffene Zeile wird dabei grün markiert.

GME-Datenbank - Bedienungsanleitung

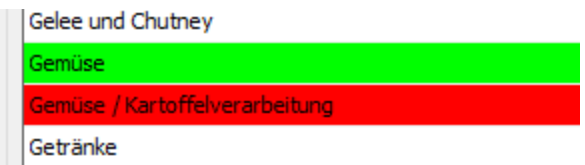

Überprüfen Sie die Markierung der beiden gewählten Katalogeinträge und rufen Sie nach Rechtsklick den Befehl *gekennzeichnete Einträge konsolidieren* auf:

Konsolidieren Wenn Sie bestätigen, werden alle bisher mit dem Eintrag Gemüse / Kartoffelverarbeitung verbundenen Daten nunmehr mit dem Eintrag Gemüse verbunden, und schließlich wird der Eintrag Gemüse / Kartoffelverarbeitung gelöscht. Diese Aktion kann nicht widerrufen werden! Die Konsolidierung jetzt ausführen?

Achtung: Diese Aktion ist nicht umkehrbar; sie hat aber möglicherweise Auswirkungen auf sehr viele Firmen bzw. Ansprechpartner.

# <span id="page-22-0"></span>6 BENUTZER UND ROLLEN VERWALTEN

Der Zugriff auf die Fördermittelverwaltung kann erst nach erfolgreicher Anmeldung mit einem Login und einem Passwort erfolgen.

Jedes Login ist mit einer Benutzerrolle verknüpft, welche die verfügbaren Funktionen definiert. Außerdem kann ein Login mit einer Veranstaltung verbunden werden; in diesem Fall hat der entsprechende Benutzer ausschließlich Zugriff auf die Daten dieser Veranstaltung. Andernfalls kann der Benutzer mit dem Menübefehl *Optionen | aktuelle Veranstaltung* die gewünschte Veranstaltung auswählen.

Verwenden Sie den Menübefehl *Daten | Benutzer*, um Benutzer zu verwalten. Die Datenbearbeitung erfolgt in folgender Maske:

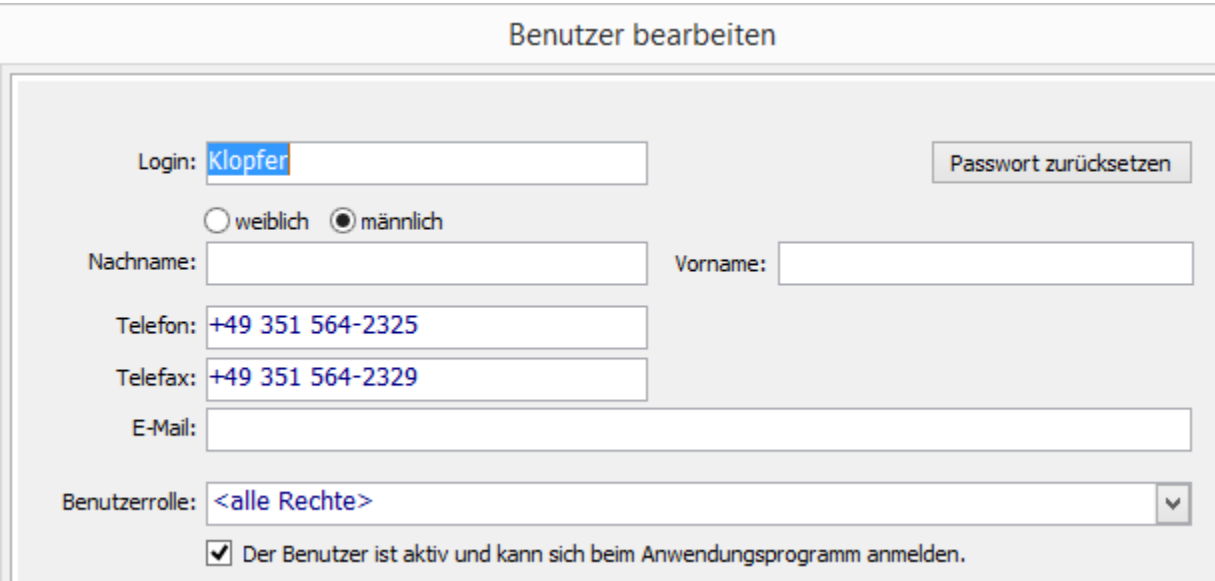

Jeder Benutzer ist selbst für sein Passwort verantwortlich. Die erstmalige Anmeldung erfolgt ohne Eingabe eines Passwortes; unmittelbar danach wird der Benutzer allerdings von der Anwendung gezwungen, sich ein Passwort zu vergeben.

Bei Verlust des Passwortes kann dieses von einem Fach-Administrator zurückgesetzt werden (siehe entsprechender Schalter). Die nächste Anmeldung des Benutzers muss dann wiederum einmalig ohne Passwort erfolgen und der Benutzer muss sich ein neues Passwort vergeben.

Der Benutzer kann unabhängig davon zu jeder Zeit sein Passwort nach Aufruf des Menübefehls *Optionen | Passwort* ändern.

Die Datenfelder Nachname, Vorname, Telefon, Telefax und E-Mail sind optional; diese Angaben können gegebenenfalls in Schreiben und Auswertungen verwendet werden.

Entscheidend ist die Zuordnung einer Benutzerrolle – diese bestimmt indirekt, welche Menübefehle und Schalter dem Benutzer vom Anwendungsprogramm nach der Anmeldung angeboten werden.

Mit der Option *Der Benutzer ist aktiv* wird der Zugang zum Anwendungsprogramm für den Benutzer freigegeben; nicht aktive Benutzer werden bei der Anmeldung abgewiesen.

Wenn Benutzer ausscheiden, sollten diese vorzugsweise nicht gelöscht werden, damit auch im Nachhinein noch verfolgt werden kann, welche Aktionen und zugehörige Daten von diesen bearbeitet wurden. Deaktivieren Sie stattdessen besser die Konten ausgeschiedener Benutzer.

Mit dem Menübefehl *Daten | Rollen und Funktionen* können Benutzerrollen verwaltet werden. Dabei wird unterschieden zwischen unveränderlichen Standard-Rollen und Anwendungs-spezifischen Rollen. Zurzeit existieren die Standard-Rollen <*alle Rechte>* und <*keine Rechte>* – diese werden von der Anwendung bereitgestellt. Die Rolle <*alle Rechte>* ist für fachliche Administratoren gedacht und die Rolle <*keine Rechte>* für ausgeschiedene Benutzer.

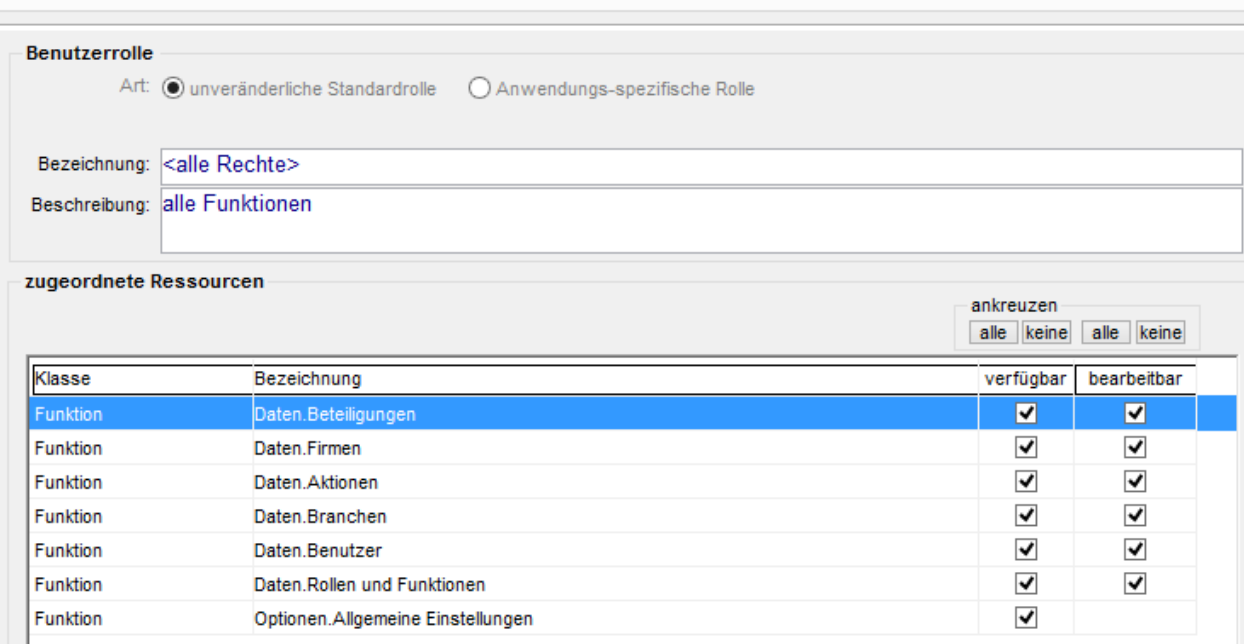

Benutzerrolle bearbeiten

Inhaltlich wird eine Benutzerrolle durch die verfügbaren Funktionen definiert – dabei handelt es sich um die Menübefehle und Schalter der Anwendung. Wenn eine Funktion als verfügbar deklariert wird, besteht zunächst nur ein Leserecht; die Möglichkeit der Datenbearbeitung muss mit der Option *bearbeitbar* freigeschaltet werden.

# <span id="page-24-0"></span>7 ALLGEMEINE EINSTELLUNGEN VERWALTEN

Mit dieser Funktion können allgemein gültige Einstellungen für die Funktionsweise des Anwendungsprogrammes und den Aufruf externer Anwendungen (Microsoft Word, Excel) eingestellt werden.

Die Einstellungen gelten für alle Benutzer und sollten nur in Absprache mit den technischen Administratoren bzw. dem Hersteller des Anwendungsprogrammes geändert werden.

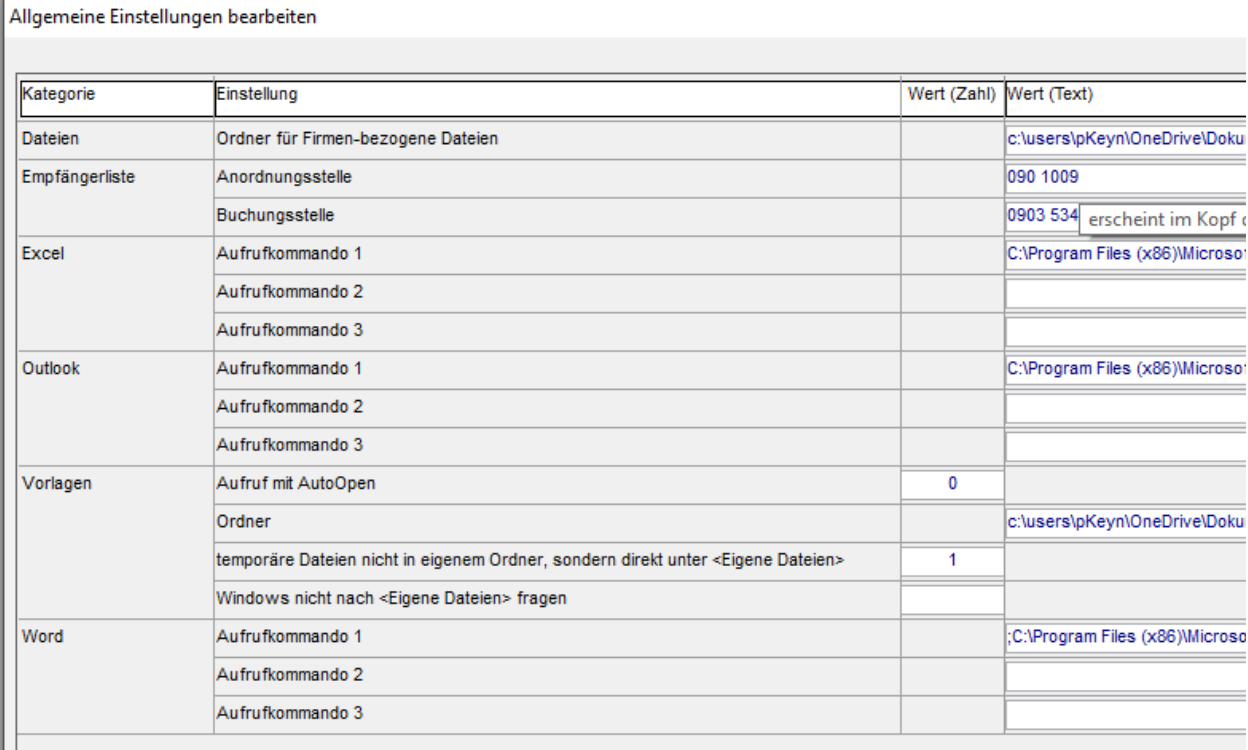

Unter den Kategorien *Excel*, *Word* und Outlook können bis zu drei unterschiedliche Aufrufkommandos für die entsprechenden externen Anwendungen eingetragen werden.

Unter der Kategorie *Vorlagen* kann insbesondere der zentrale Vorlagenordner des Anwendungsprogrammes festgelegt werden.

# <span id="page-25-0"></span>8 HILFE UND INFORMATIONEN ERHALTEN

Alle Hilfe- und Informationsfunktionen sind im Menü *Hilfe* angesiedelt:

Der Menübefehl *Aktuelle Informationen* liefert eine knappe Darstellung der funktionellen Änderungen und Erweiterungen des Anwendungsprogrammes; diese wird bei jeder Aktualisierung des Programmes aktualisiert und bietet erfahrenen Benutzern einen schnellen Überblick.

Der Menübefehl *Bedienungsanleitung* ruft die zum Anwendungsprogramm gehörige Bedienungsanleitung auf.

Der Menübefehl *Über diese Anwendung* öffnet eine Maske mit Informationen zur Programmversion und eine Ansicht mit technischen System-Informationen:

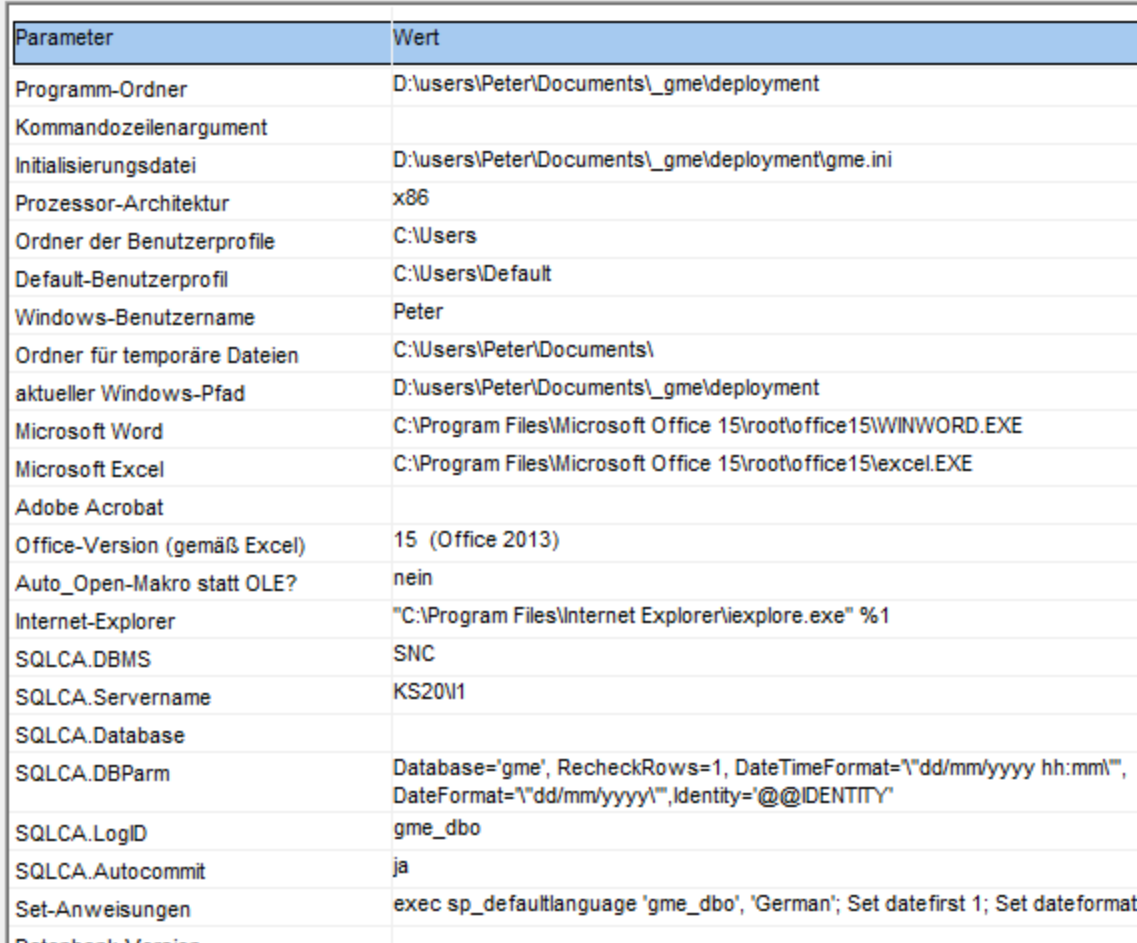

Datashank Marajan

Bei Problemen mit dem Anwendungsprogramm wird der Support Sie gelegentlich um einen Bildschirmausdruck der System-Informationen bitten.